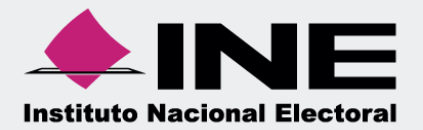

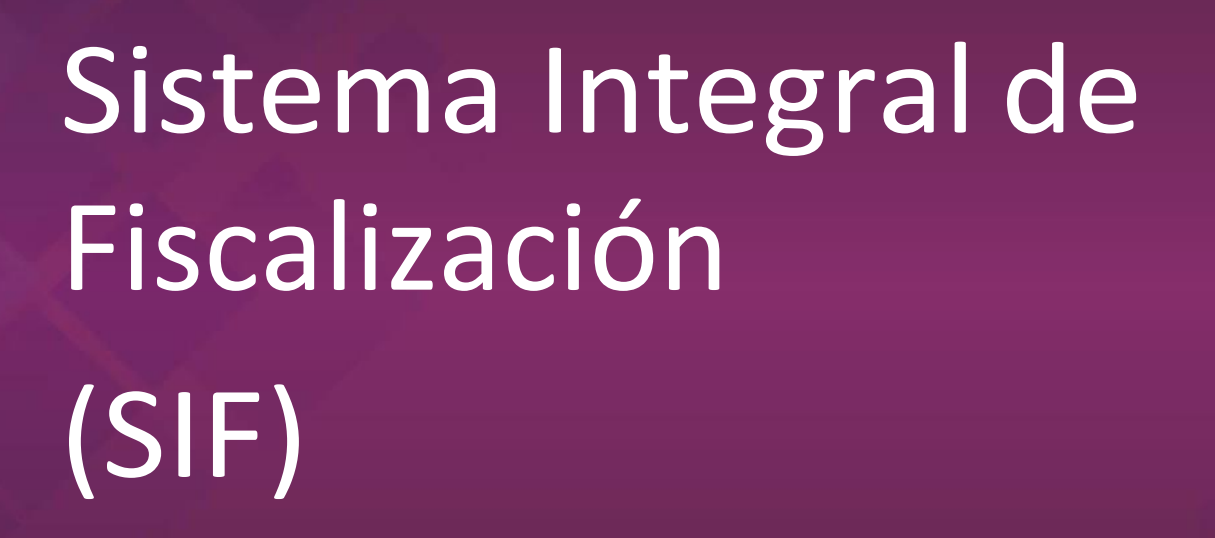

Guía para la asignación de la persona Responsable de Finanzas de Aspirantes a una Candidatura Independiente

**Unidad Técnica de Fiscalización**

# **Contenido**

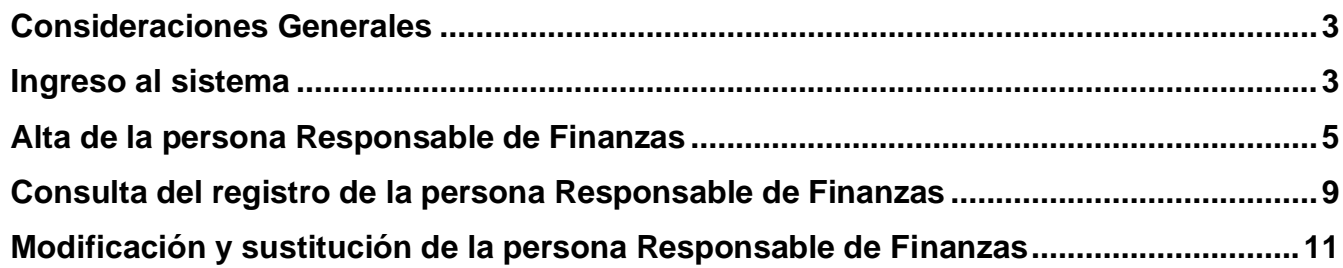

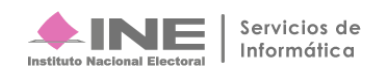

### <span id="page-2-0"></span>**Consideraciones Generales**

- La persona aspirante a una candidatura independiente deberá designar a una persona como su Responsable de Finanzas para efectos de rendición de cuentas, teniendo la opción de ser ella su propio usuario Responsable.
- La persona designada como Responsable de Finanzas deberá contar con la firma electrónica (e.firma) emitida por el Servicio de Administración Tributaria vigente.
- Se deberá contar con el documento que acredite a la persona como Responsable de Finanzas de la persona Aspirante.
- Aún cuando el Reglamento de Fiscalización no establece requisito alguno que deba reunir la persona que sea designada como usuario Responsable de Finanzas, se recomienda que cuente con conocimientos suficientes en materia de registro contable.

A continuación, se mostrará el procedimiento para la asignación del usuario que operará el sistema como Responsable de Finanzas de la persona aspirante.

#### <span id="page-2-1"></span>**Ingreso al sistema**

- 1. Ingresa a la página www.ine.mx.
- 2. De la barra de tareas, selecciona la opción de "Fiscalización".
- 3. Identifica la sección de Sistemas de Fiscalización.
- 4. Selecciona la opción de "Sistema Integral de Fiscalización".
- 5. Finalmente, captura tu usuario y contraseña y presiona el botón de aceptar.

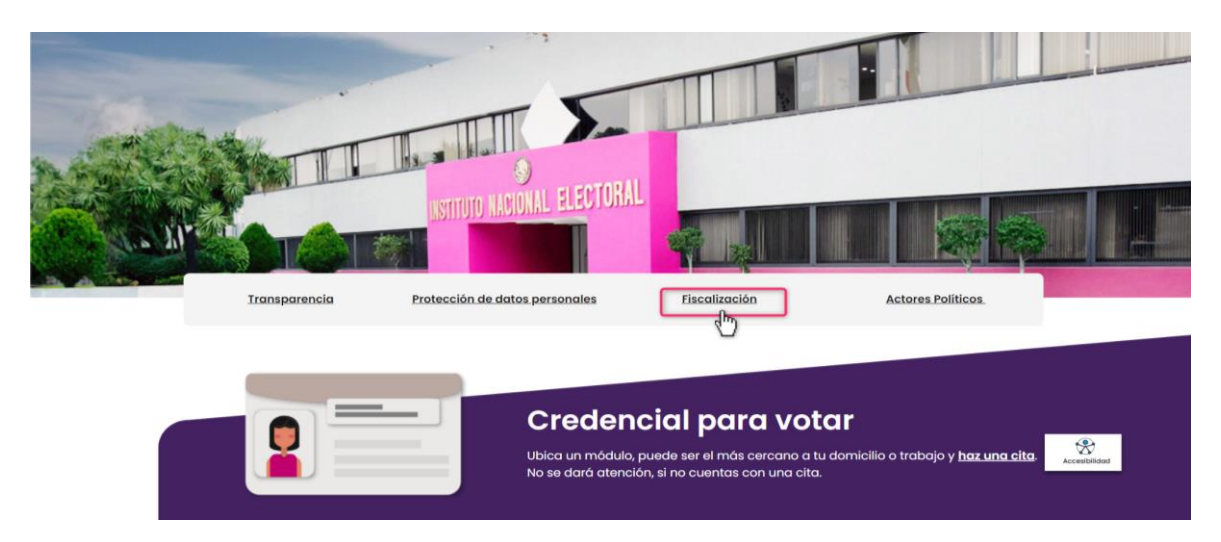

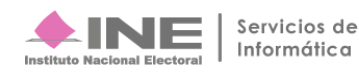

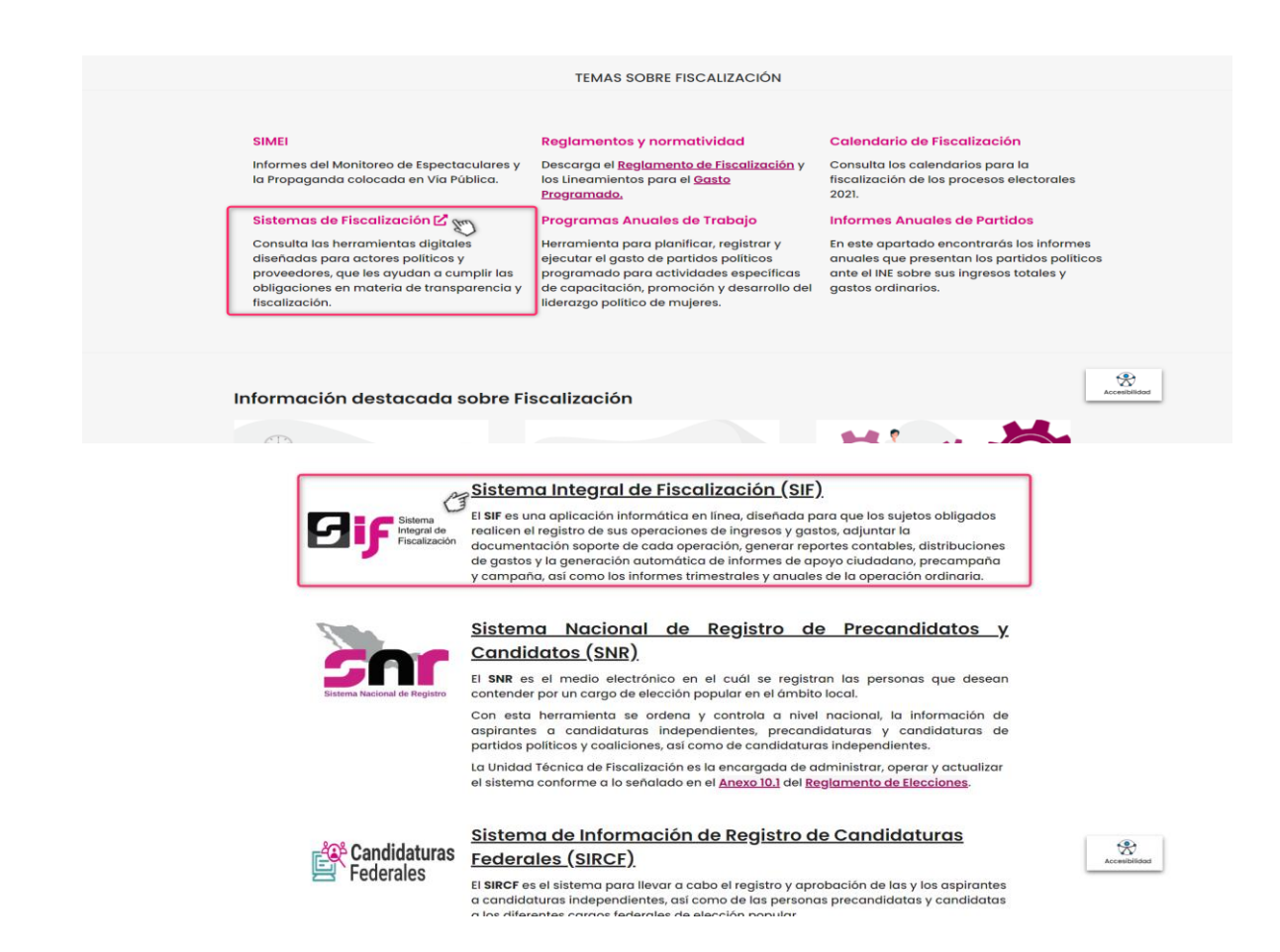

Ingresa con tu cuenta de usuario y contraseña como persona aspirante, los cuales fueron enviadas por correo electrónico una vez que se aprobó su registro en el Sistema Nacional de Registro de Precandidatos y Candidatos (SNR) o en el Sistema de Información de Registro de Candidaturas Federales (SIRCF), según se trate de cargos del ámbito local o federal, respectivamente:

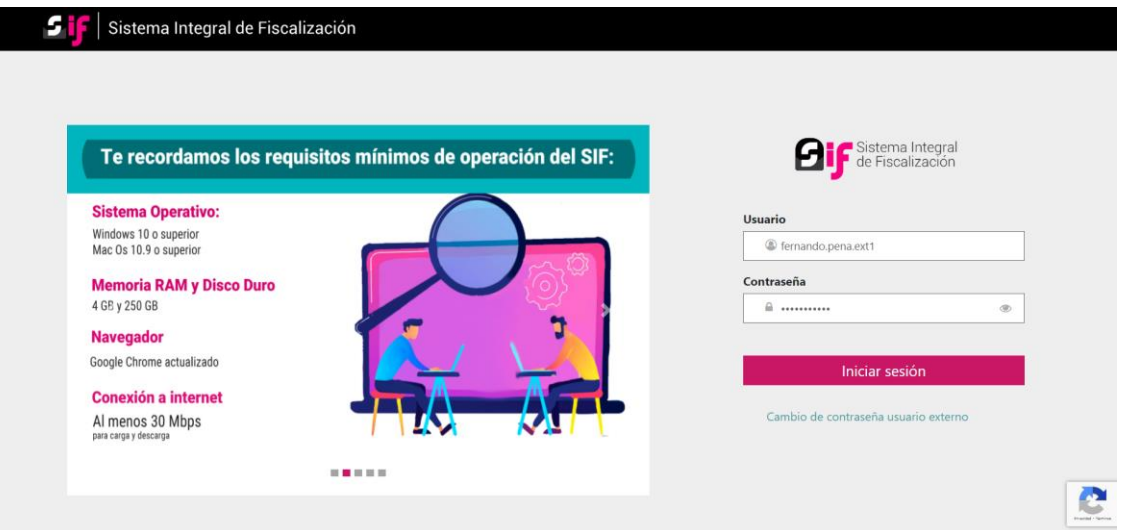

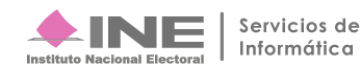

### <span id="page-4-0"></span>**Alta de la persona Responsable de Finanzas**

La persona aspirante y/o persona candidata independiente que fue previamente aprobada en el SNR o el SIRCF, deberá generar la cuenta de usuario de su Responsable de Finanzas en el SIF, considerando que podrá asignar a una persona para dicho cargo o, en su caso, la misma persona aspirante y/o candidata independiente, podrá registrarse como su propio Responsable de Finanzas.

Para la creación de la cuenta de usuario de Responsable de Finanzas de la persona, será necesario contar con la información siguiente:

- a) Nombre completo
- b) CURP
- c) RFC
- d) Clave de elector
- e) Correo electrónico
- f) Domicilio
- g) Teléfono
- h) Formato de Autorización para recibir notificaciones electrónicas, el cual debe ser firmado de manera autógrafa por la persona designada como Responsable de Finanzas.

Una vez que se cuente con la totalidad de la información antes señalada, la persona aspirante y/o candidata independiente, deberá ingresar al SIF con su cuenta de usuario y contraseña, y realizar el registro correspondiente en el módulo de Administración / Responsables de Finanzas.

En caso del que la persona aspirante y/o candidata independiente decida registrarse como su propio Responsable de Finanzas deberá realizar los pasos siguientes:

**Paso 1:** Selecciona el menú Administración de usuarios, submenú Responsable de Finanzas.

**Paso 2:** De la barra de herramientas, selecciona la opción de captura.

**Paso 3:** Se habilitarán los campos necesarios para la captura de la información, asimismo, en la parte superior izquierda de la pantalla se habilitará la opción siguiente:

¿El Aspirante/Candidato Independiente tomará el Rol de Responsable de Finanzas?, y en caso de que así lo decida, podrá seleccionar la opción de Sí.

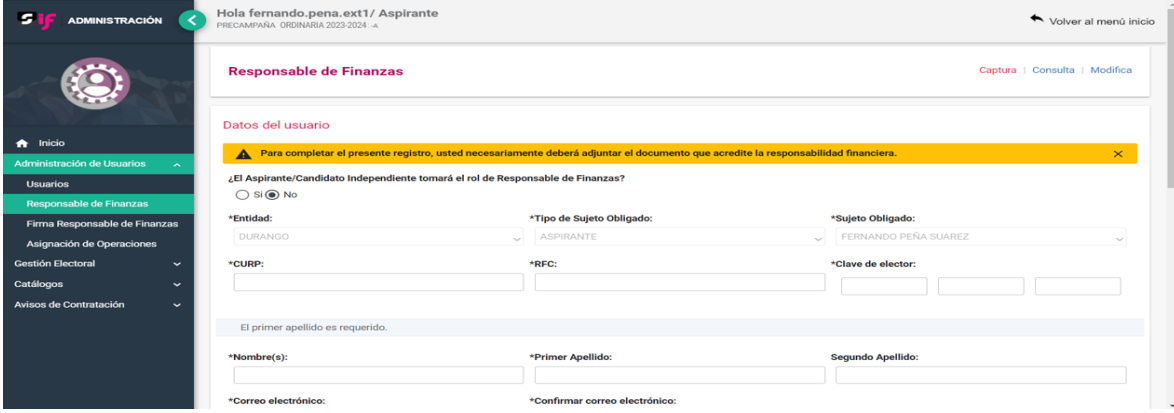

**Paso 4:** En caso de que la persona aspirante o candidata independiente decida ser su propio Responsable de

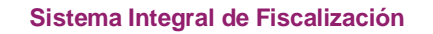

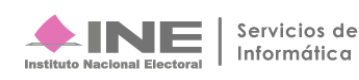

Finanzas, el sistema cargará de forma automática los datos del sujeto obligado y se emitirá un mensaje emergente para confirmar que la persona aspirante o candidata independiente desea ser su propio Responsable de Finanzas y en caso de que los datos sean correctos deberá aceptar la asignación.

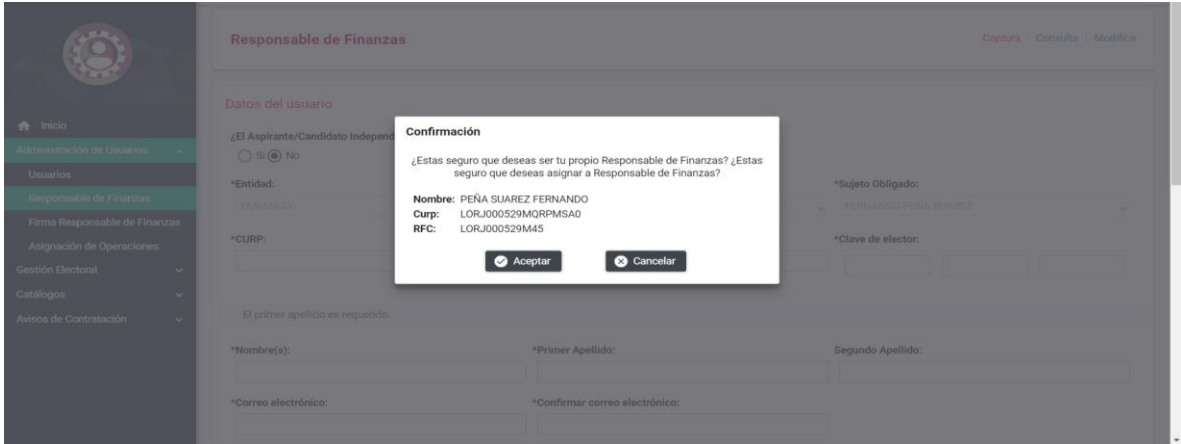

**Nota:** Los datos señalados corresponderán a los datos registrados en el SNR o SIRCF.

**Paso 5:** Se habilitará el apartado para almacenar los documentos que acreditan la Responsabilidad Financiera.

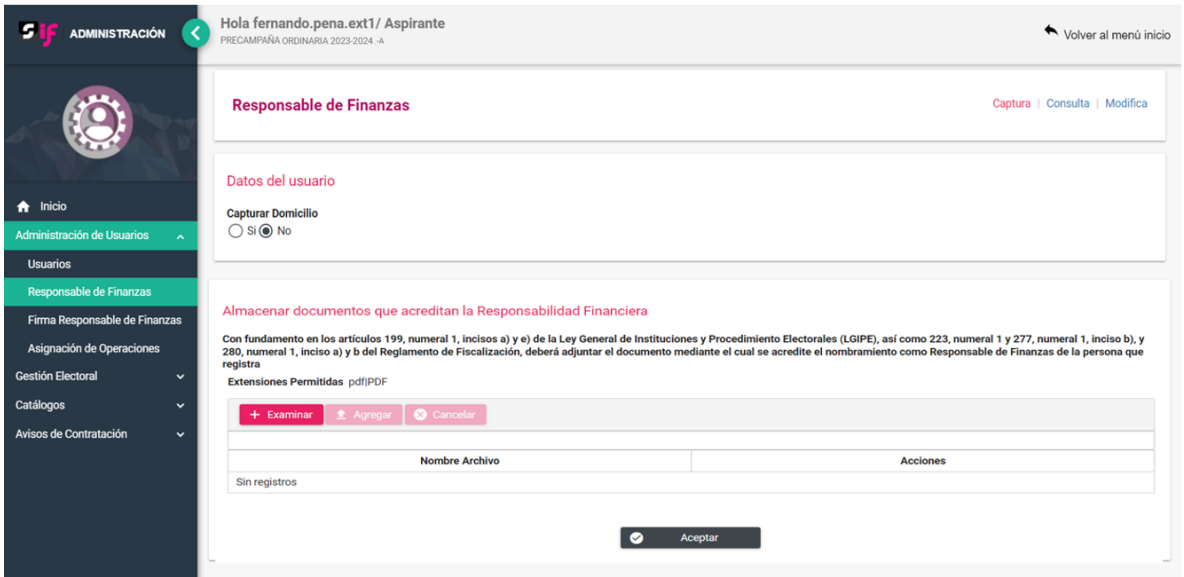

**Paso 6:** En el apartado "Almacenar documentos que acreditan la Responsabilidad Financiera", realiza la carga de la documentación que acredita al Responsable de Finanzas, considerando lo siguiente:

**Examinar**. - Selecciona el archivo que acredite la Responsabilidad Financiera del usuario a dar de alta en el SIF. Las extensiones permitidas para el documento por adjuntar son: jpeg|JPEG, jpg|JPG y pdf|PDF.

**Agregar**. - El botón se activa una vez que se completa el paso anterior. Tiene como función cargar o adjuntar el documento en el sistema. Posteriormente se despliega la información del archivo, nombre, extensión y tamaño de este.

**Cancelar**. - Si no deseas continuar con la carga de archivo, cancela el documento adjunto.

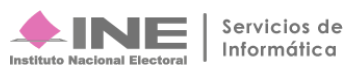

**Tabla de archivos adjuntados**. - Se enlistan los documentos que han sido adjuntados por el usuario. Se permite como máximo de 5 documentos por registro o hasta 30MB.

De acuerdo con el Artículo 40, numeral 1 del Reglamento de Fiscalización, el documento que acredita la responsabilidad financiera debe coincidir con el nombre de la persona dada de alta, por lo que, para completar el registro, debes necesariamente adjuntar el documento que acredite la responsabilidad financiera.

**Paso 7:** Da clic en el botón Aceptar y desde ese momento se asignarán los permisos adicionales como Responsable de Finanzas.

Si no se registrará como responsable de finanzas deberá realizar los pasos siguientes:

**Paso 1:** Selecciona el menú Administración de usuarios, submenú Responsable de finanzas.

**Paso 2:** De la barra de herramientas, selecciona la opción de captura

**Paso 3:** Captura los datos solicitados:

- a) Entidad.
- b) CURP.
- c) RFC.
- d) Clave de elector.
- e) Nombre (s).
- f) Primer Apellido.
- g) Segundo Apellido.
- h) Correo electrónico.
- i) Confirma el correo electrónico.
- j) Domicilio.
- k) Correo electrónico para notificación.

**Nota:** El segundo apellido y el correo electrónico para notificación son datos opcionales, sin embargo, este último es utilizado para recibir un archivo PDF con la información de la cuenta creada, pero sin la contraseña que se asignó al usuario, ya que únicamente se envía de manera informativa respecto del alta del usuario.

Cabe señalar que, el usuario y contraseña del usuario Responsable de Finanzas se remitirá de forma automática una vez que se realice el alta en el SIF, a la cuenta de correo electrónico que se haya registrado al momento de la captura de los datos generales del usuario

La captura de los datos de domicilio será de carácter opcional, siendo los siguientes:

- a) Calle
- b) Número Exterior/Interior
- c) Colonia o localidad
- d) Código postal

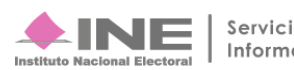

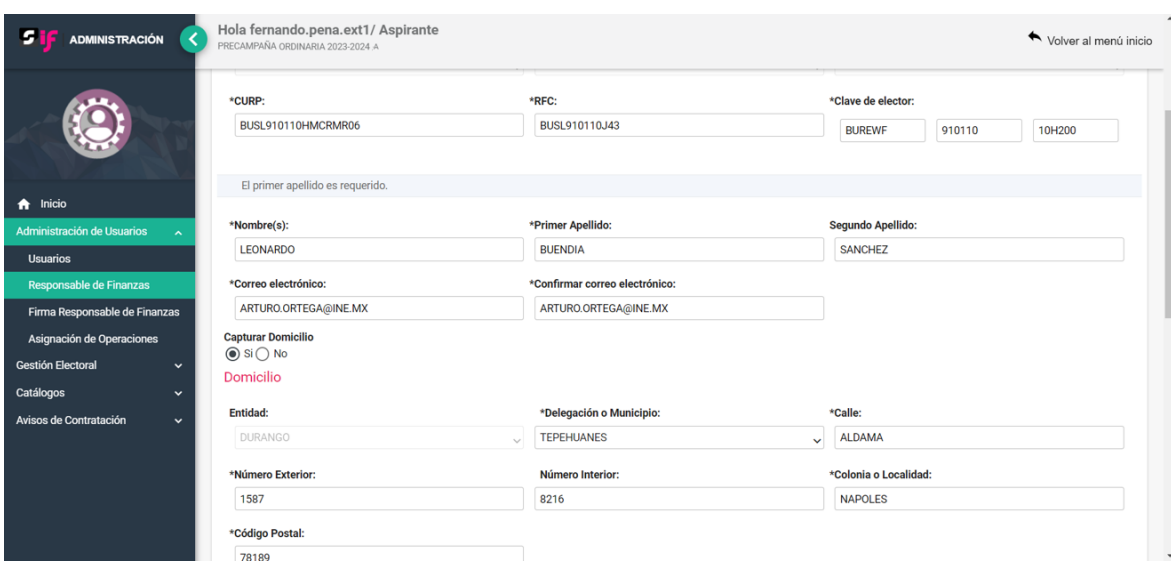

**Paso 4:** En el apartado "Almacenar documentos que acreditan la Responsabilidad Financiera", realiza la carga de la documentación que acredita al Responsable de Finanzas, considerando lo siguiente:

**Examinar**. - Selecciona el archivo que acredite la Responsabilidad Financiera del usuario a dar de alta en el SIF. Las extensiones permitidas para el documento por adjuntar son: jpeg|JPEG, jpg|JPG y pdf|PDF.

**Agregar**. - El botón se activa una vez que se completa el paso anterior. Tiene como función cargar o adjuntar el documento en el sistema. Posteriormente se despliega la información del archivo, nombre, extensión y tamaño de este.

**Cancelar**. - Si no deseas continuar con la carga de archivo, cancela el documento adjunto.

**Tabla de archivos adjuntados**. - Se enlistan los documentos que han sido adjuntados por el usuario. Se permite como máximo de 5 documentos por registro o hasta 30MB.

De acuerdo con el artículo 40, numeral 1 del Reglamento de Fiscalización, el documento que acredita la responsabilidad financiera debe coincidir con el nombre de la persona dada de alta, por lo que, para completar el registro, debes necesariamente adjuntar el documento que acredite la responsabilidad financiera.

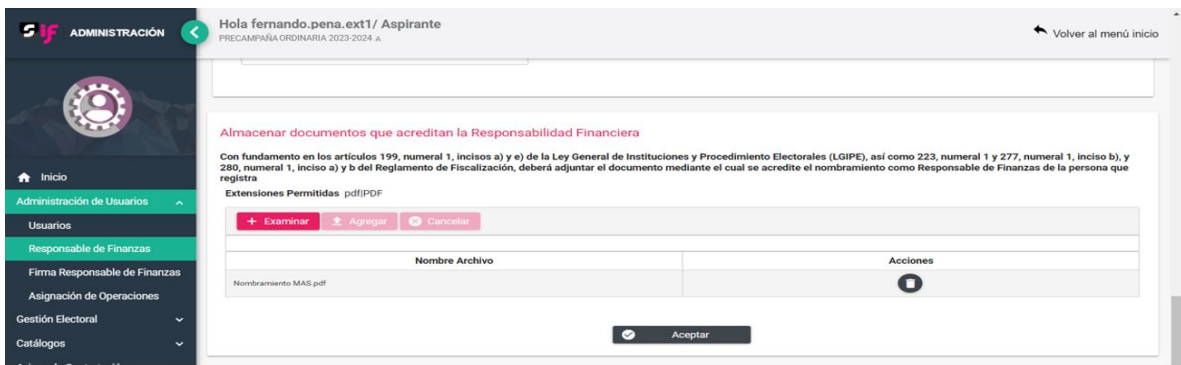

**Paso 5:** Da clic en el botón Aceptar.

El sistema informará mediante un mensaje emergente en la parte superior derecha, si la cuenta fue creada con éxito, con el mensaje siguiente.

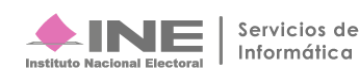

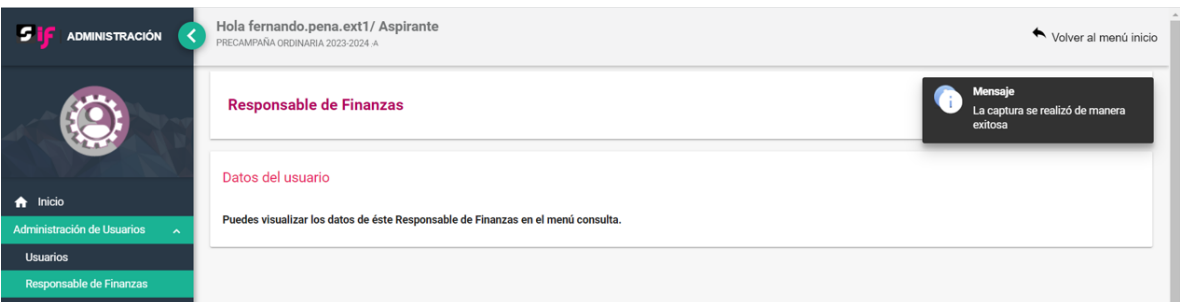

**Nota:** Cabe señalar que el usuario Responsable de Finanzas del Candidato Independiente será el mismo que se haya dado de alta en el periodo de Obtención de Apoyo Ciudadano como aspirante.

# <span id="page-8-0"></span>**Consulta del registro de la persona Responsable de Finanzas**

Una vez creada la cuenta del Responsable de Finanzas, se registra en el SIF y podrá consultarlo de la siguiente forma:

**Paso 1**: En el mismo submenú Responsable de finanzas en la parte superior derecha selecciona la opción Consulta.

**Paso 2:** Oprime el botón de Buscar para consultar la información del Responsable de Finanzas registrado. **Paso 3:** Oprime el botón Consulta (ícono de la lupa) para visualizar la información general del usuario registrado.

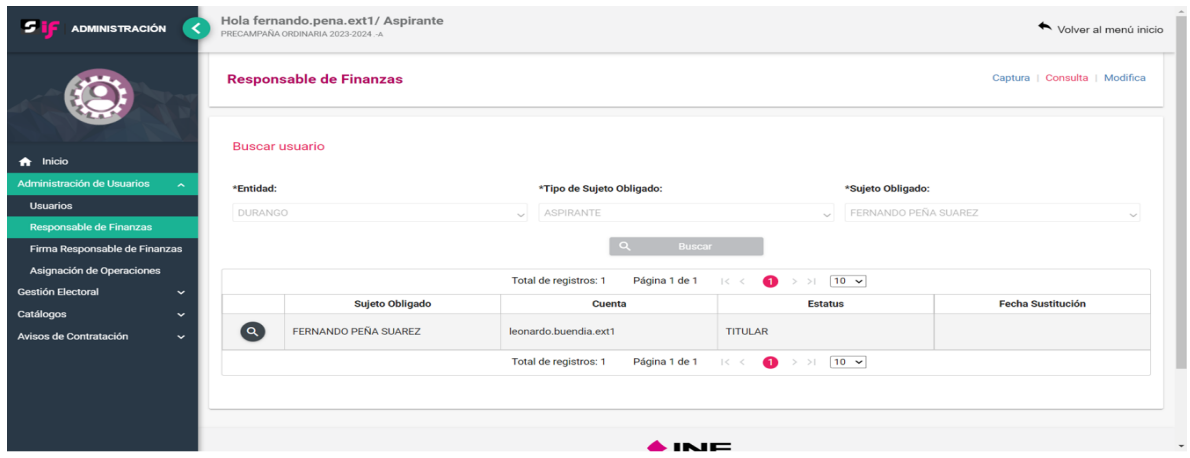

**Paso 4**: Se habilitarán los datos generales del Responsable de Finanzas registrado.

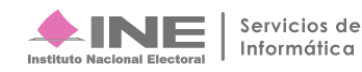

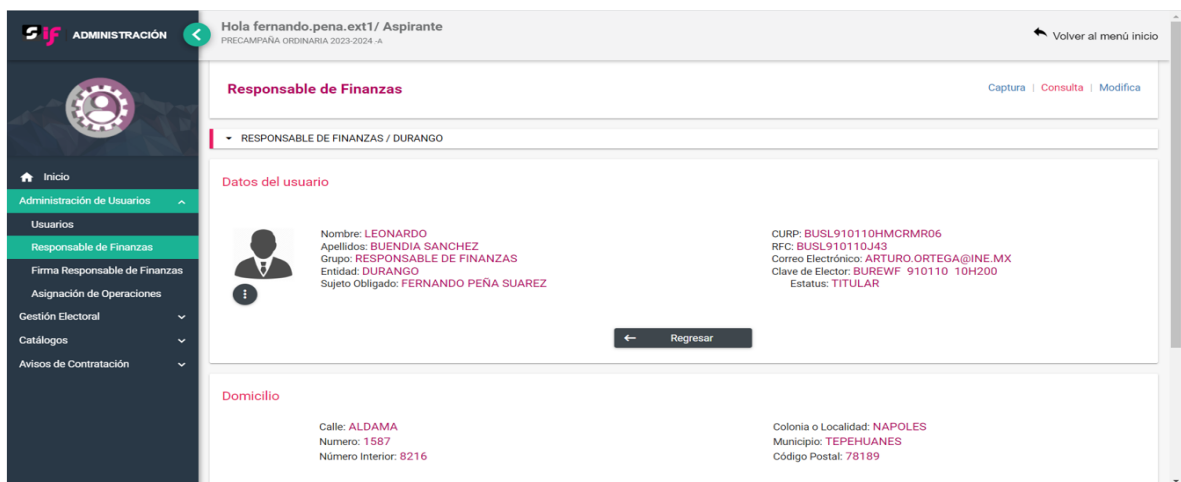

**Paso 5:** Selecciona los tres puntos para consultar los documentos que acreditan la responsabilidad financiera.

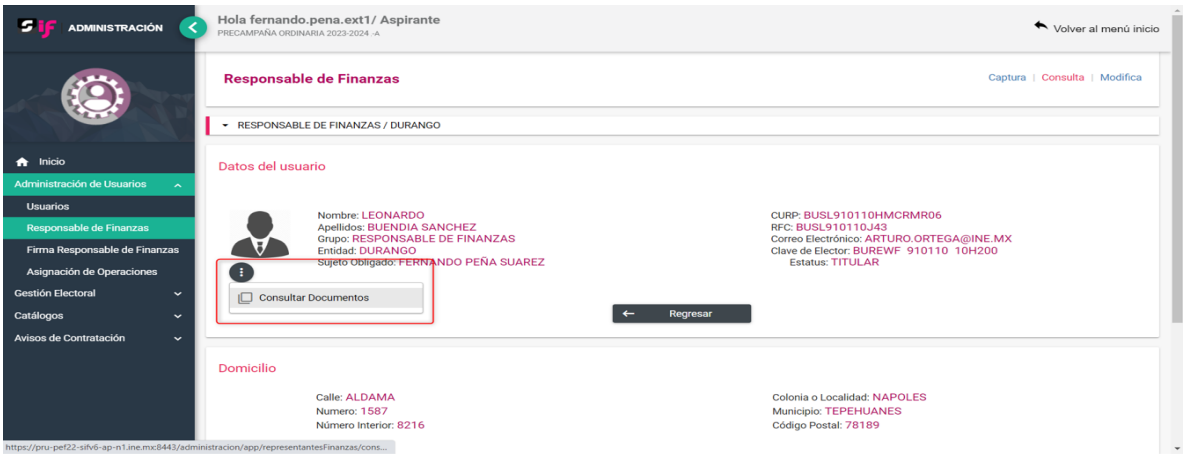

Paso 6: En la columna de acciones, se habilitará la consulta del documento almacenado y la fecha en que se cargó el documento, así como el usuario que realizó la carga y su estatus.

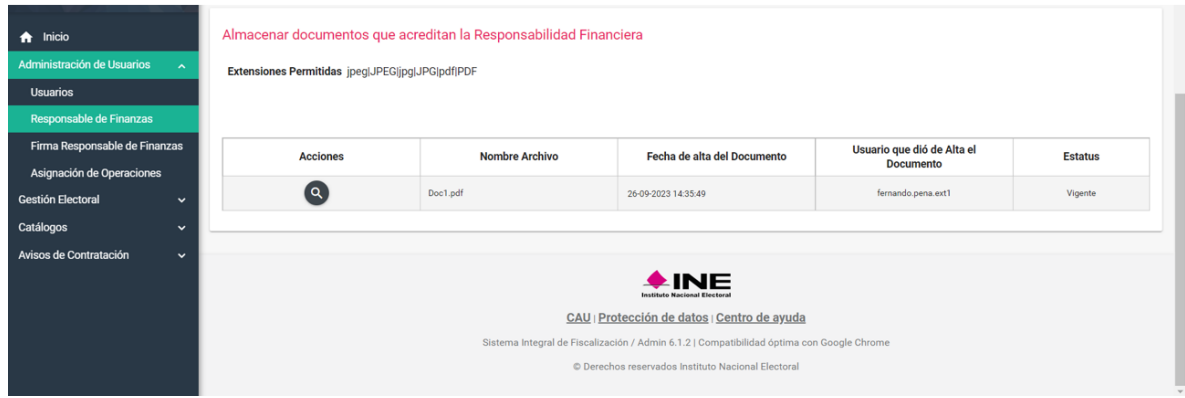

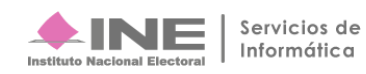

#### <span id="page-10-0"></span>**Modificación y sustitución de la persona Responsable de Finanzas**

En caso de que se requiera modificar alguno de los datos registrados del Responsable de Finanzas que se encuentra vigente en el SIF, deberá contar con la información del dato que se debe modificar, debe considerar que todos los datos son susceptibles de modificación, salvo el dato de la CURP.

**Paso 1:** Selecciona en la parte superior derecha la opción Modifica y se despliega buscar usuario. **Paso 2:** Selecciona el ícono del lápiz.

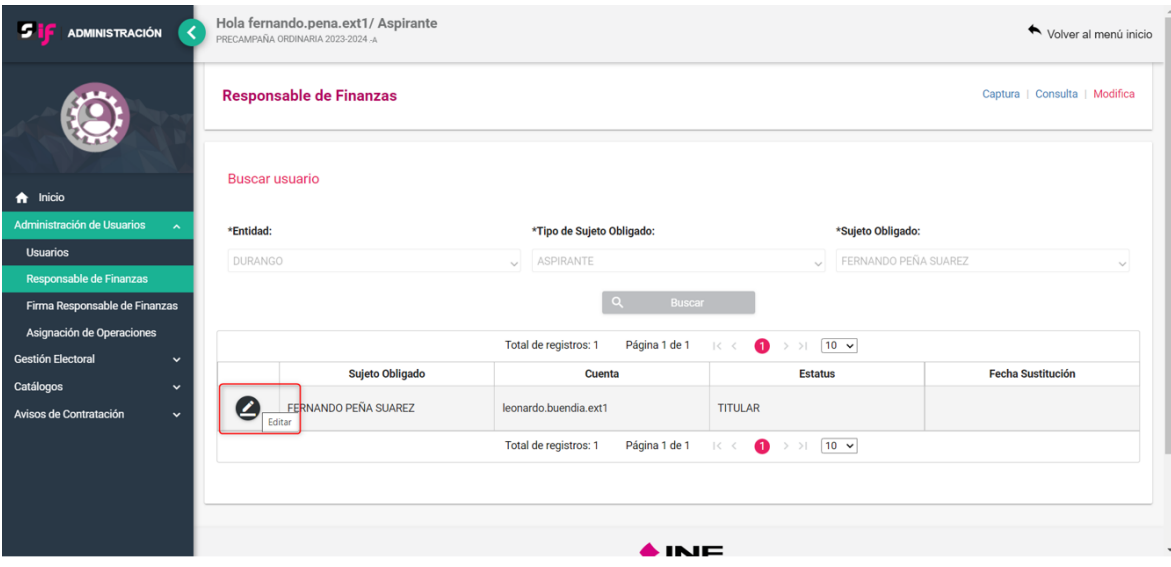

**Paso 3:** Se mostrarán los datos generales del Responsable de Finanzas del que realizará la modificación de datos o la sustitución.

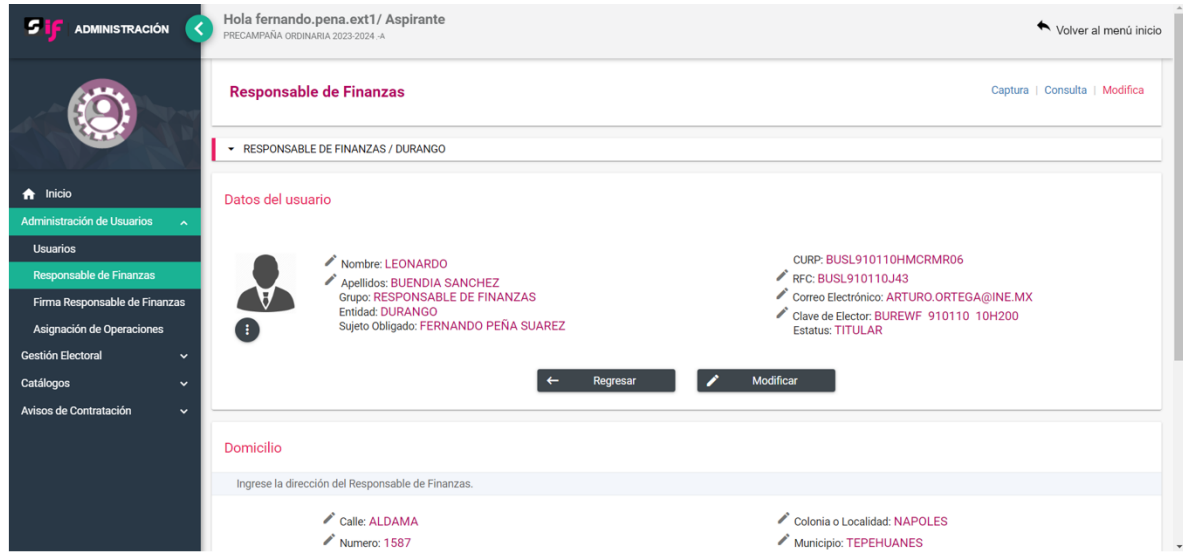

Paso 4: Para la modificación de datos, selecciona el ícono del lápiz y modifica los datos deseados.

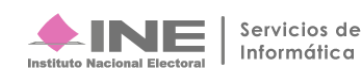

Es importante mencionar que el sistema permite cambiar únicamente la información siguiente:

- a) Nombre.
- b) Apellidos.
- c) RFC.
- d) Correo Electrónico.
- e) Clave de Elector.
- f) Domicilio.

**Paso 5:** Una vez realizados los cambios, selecciona el botón modificar. **Paso 6:** El sistema mostrará un mensaje de confirmación.

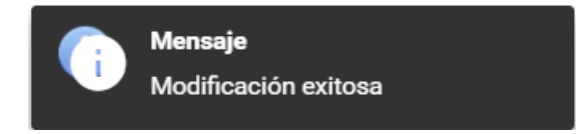

**Paso 7:** Para modificar el documento que acredita la responsabilidad financiera, selecciona el botón de Acciones (tres puntos) con la finalidad de que se habilite el campo almacenar documentos que acreditan la Responsabilidad Financiera.

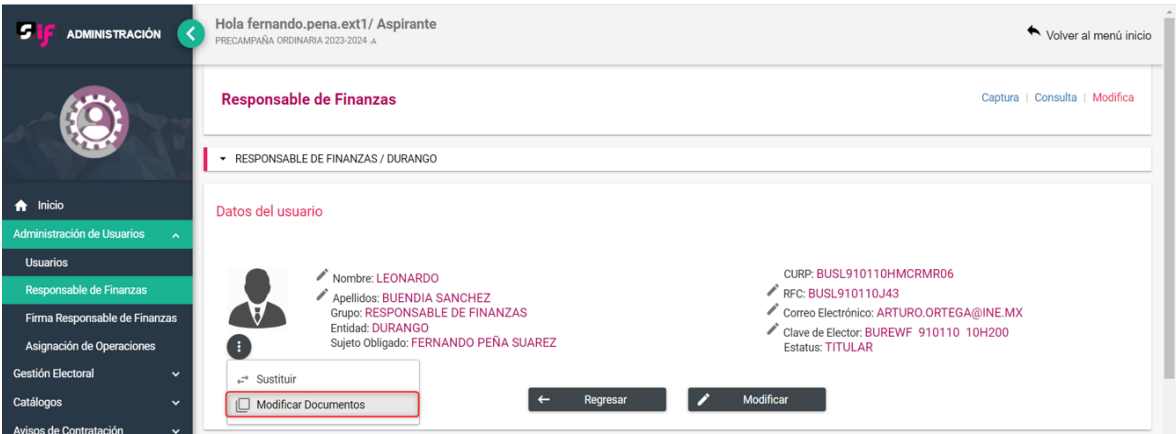

**Paso 8:** Para realizar la sustitución del usuario Responsable de Finanzas, selecciona la opción de sustituir.

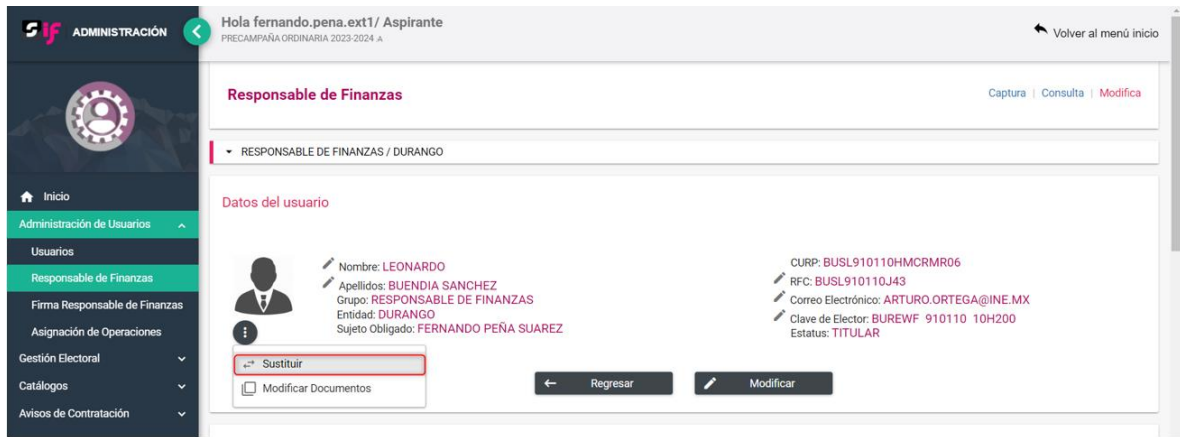

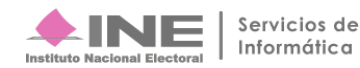

Paso 9: Una vez que selecciones la opción de sustituir, se habilitarán los campos de captura para registrar los datos generales del nuevo usuario, por lo que deberás capturar los datos requeridos y adjuntar la documentación que acredita la responsabilidad financiera.

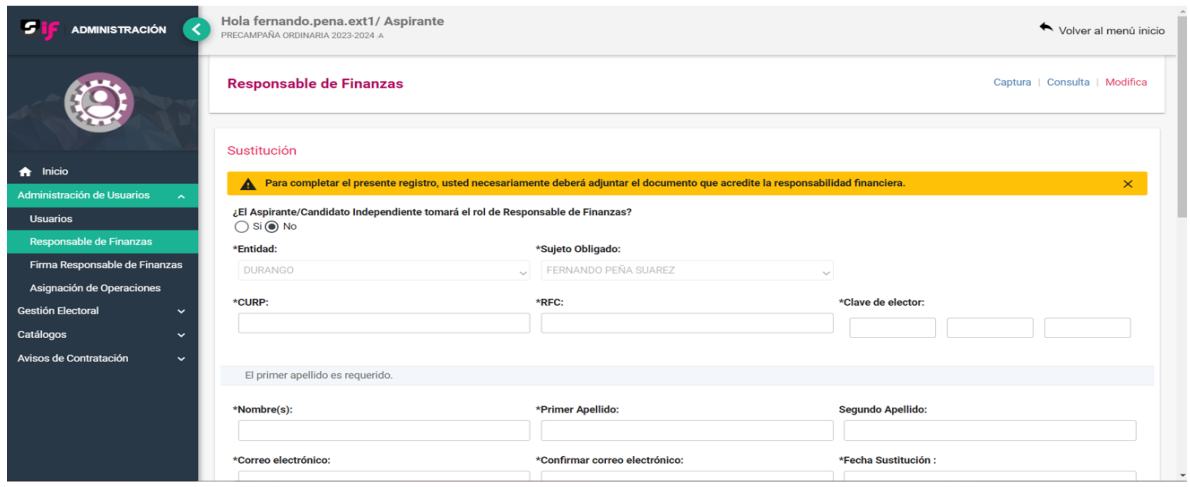

**Paso 10:** Selecciona el botón de aceptar y se guardará el registro del nuevo usuario Responsable de Finanzas.

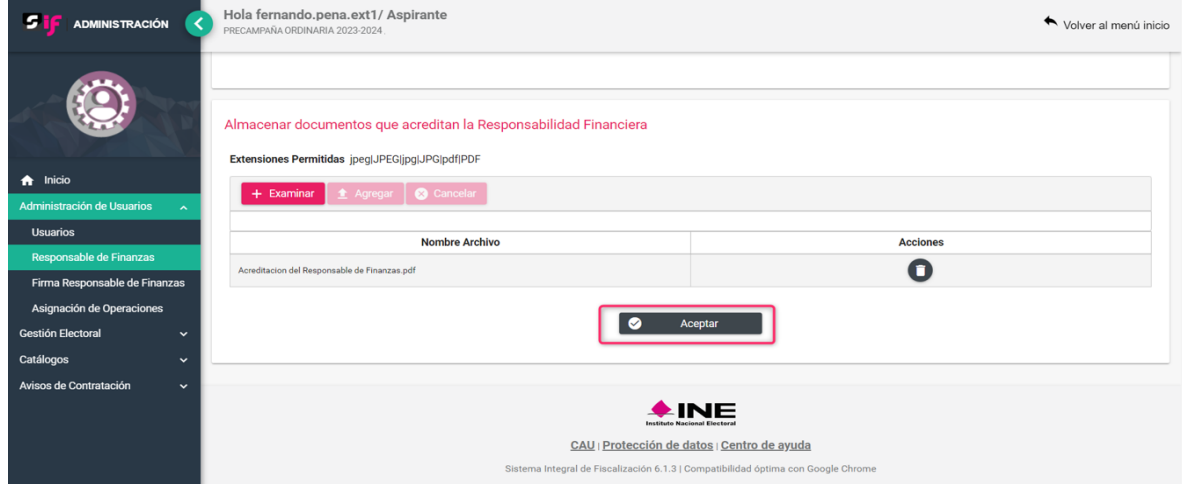

Finalmente oprime el botón **Aceptar**, y el sistema mostrará el siguiente mensaje, indicando que la sustitución se realizó con éxito.

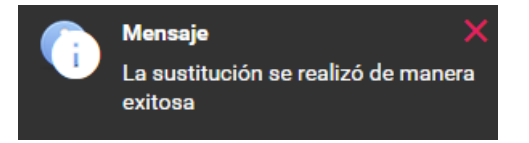

**Nota:** El usuario y contraseña de acceso al sistema serán remitidos al correo electrónico que haya sido registrado al momento de realizar la sustitución.

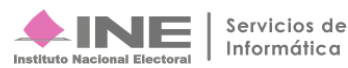